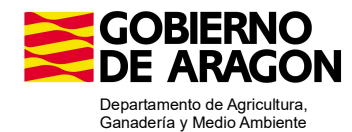

# MANUAL SENCILLO PORTAL DEL CIUDADANO: ALEGACIONES A LA SOLICITUD ÚNICA

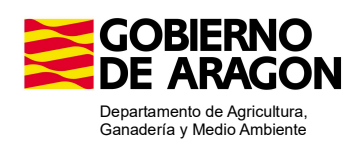

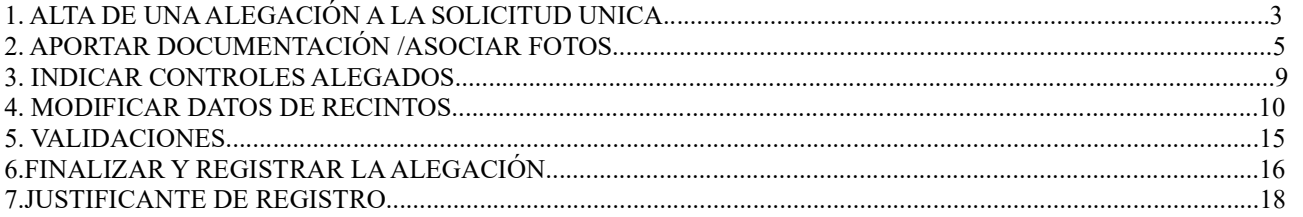

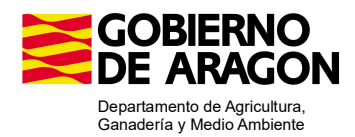

# 1. ALTA DE UNA ALEGACIÓN A LA SOLICITUD UNICA

Entrar en la Dirección del Portal del Ciudadano (Gpi): https://sgapac.aragon.es/SgaGpi/ y acceder con certificado electrónico

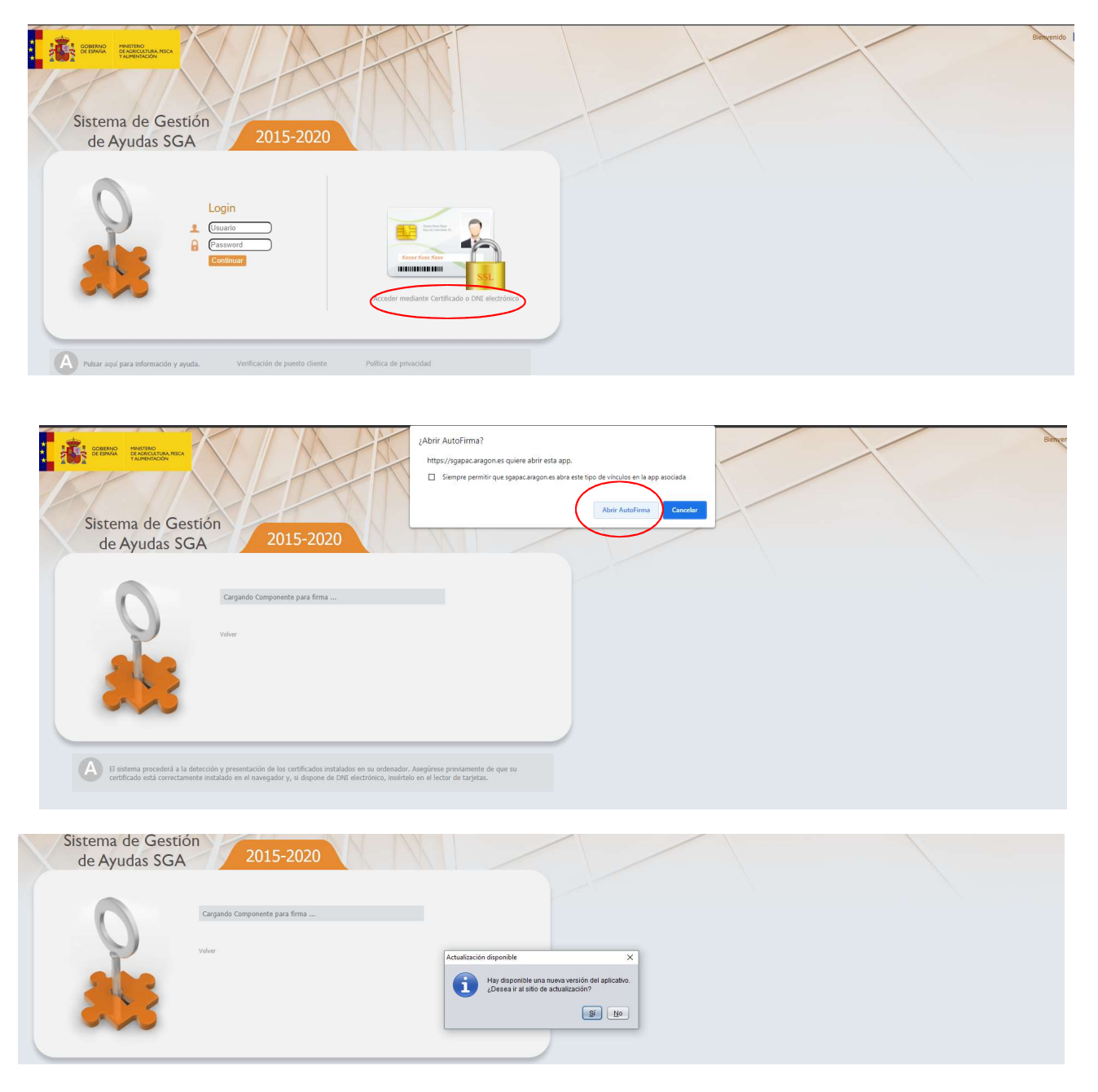

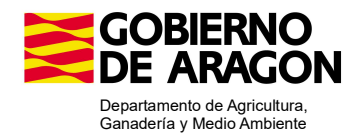

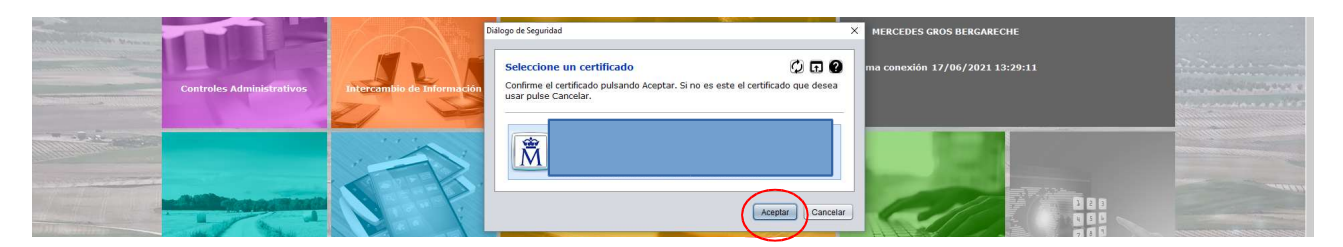

## Metemos el PIN y le damos a aceptar

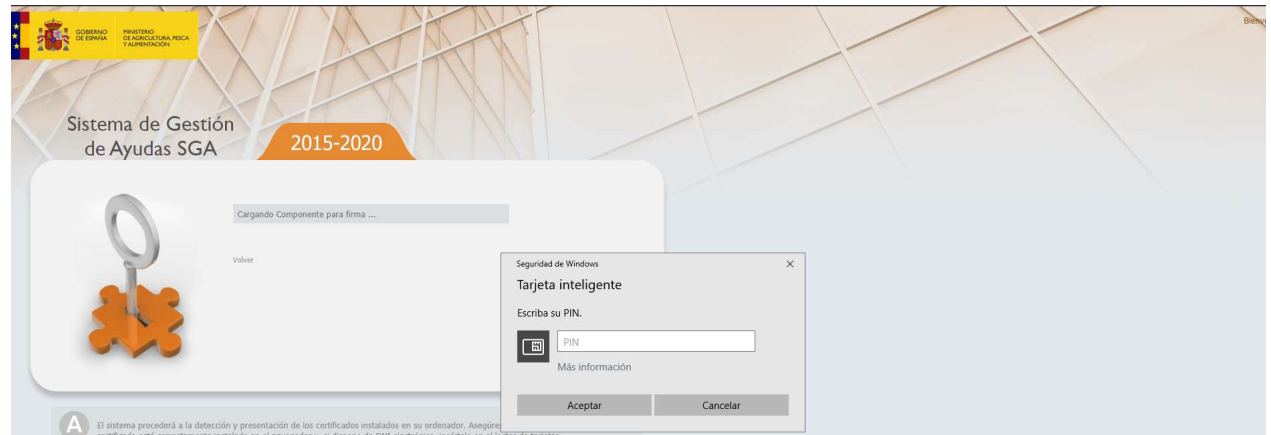

Y ya entramos en el Portal del Ciudadano

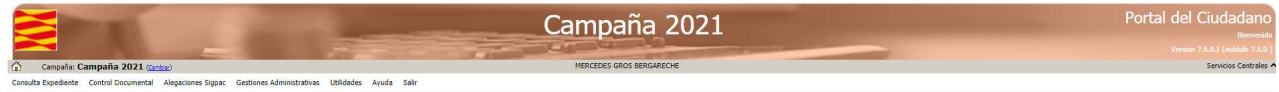

Ir a Gestiones Administrativas-Alegaciones a la Solicitud Única-Alta Alegaciones a la Solicitud Única.

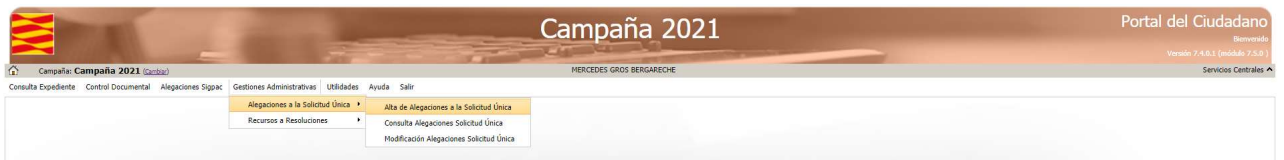

Al entrar con el certificado electrónico reconocerá los datos de Nº Expediente, CIF/NIF y Nombre o razón Social y con la lupa elegimos el motivo de la Alegación. En el caso de los controles preliminares Fase II/controles administrativos elegimos el Motivo 2-Alegación a lo comunicado en TAU/controles

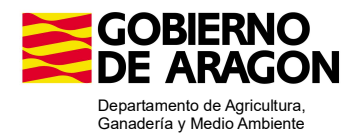

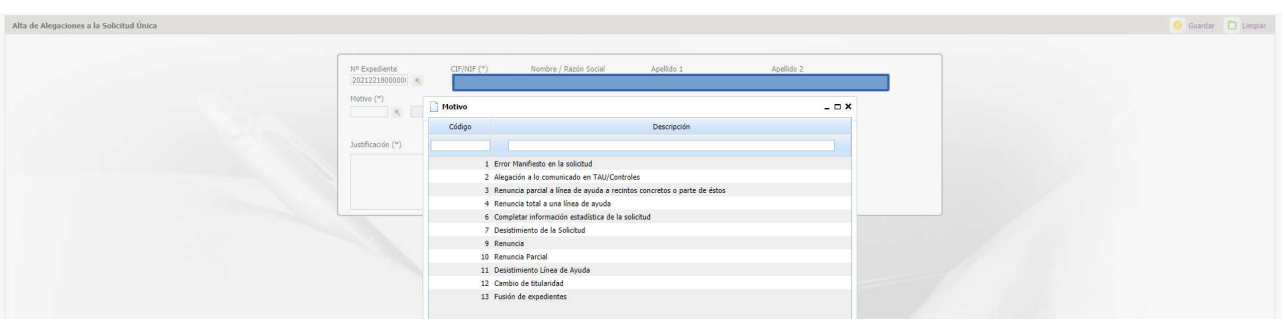

## Y en Justificación escribir el Motivo de la alegación y Guardar

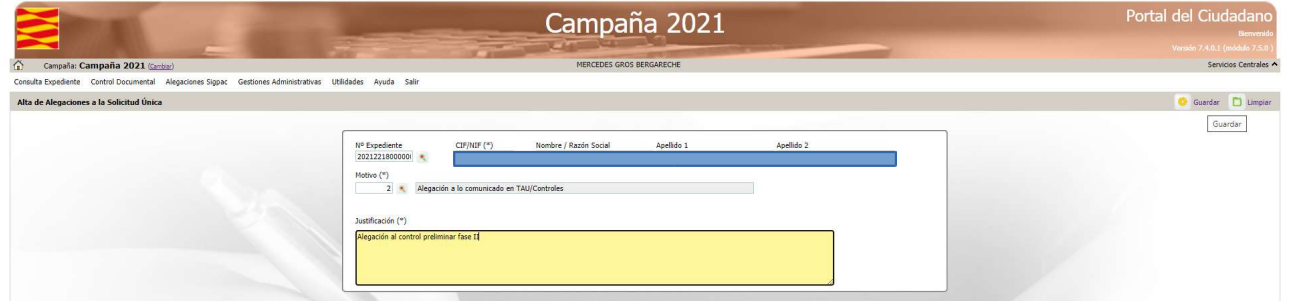

Se nos queda la pantalla en Datos Generales con los datos del alta de la alegación y a la izquierda nos aparecen varias pestañas.

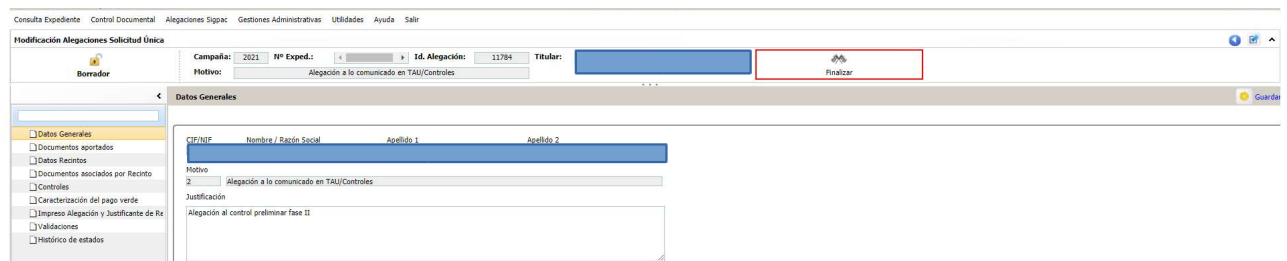

# 2. APORTAR DOCUMENTACIÓN /ASOCIAR FOTOS

Ir a la pestaña de Documentos aportados

En esta pantalla con el símbolo de Nuevo subimos un documento desde nuestro ordenador. Puede ser una documentación que nos hayan pedido o con la que queramos justificar algo o la hoja de Alegaciones al control administrativo rellenada.

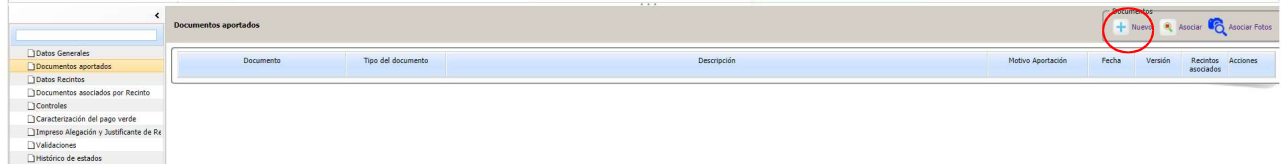

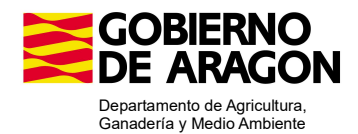

Se nos abre una pantalla de Alta Documento con los siguientes campos:

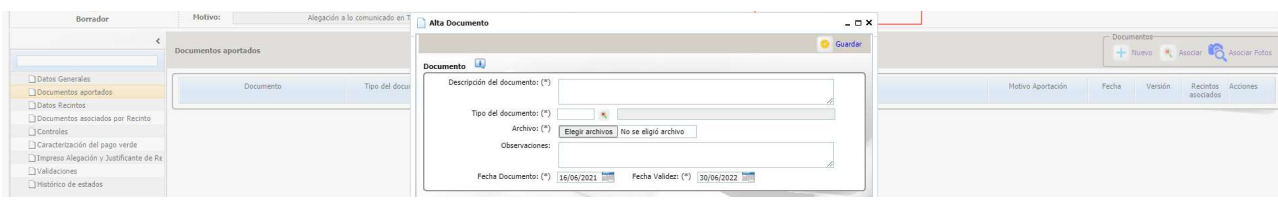

Descripción del documento:Obligatorio. Descripción del documento que se va a subir.

Tipo del documento:Elegimos con la lupa el documento que vamos a subir, metiendo una palabra en descripción nos busca los relacionados. En control preliminar/controles administrativos los más comunes son:

- 3-CIF/NIF del representante legal
- 4-Acreditación del representante legal
- 28- Certificado de adjudicación de aprovechamiento de pastos en común
- SGA264- CIF del solicitante
- ARA3: Alegación al control administrativo
- SGA1609-Declaración para la acreditación de la actividad agraria sobre pastos declarados como parte de su actividad ganadera
- SGA1639-Acreditación disponibilidad parcelas urbanas
- Archivo:Desde aquí subimos el documento desde nuestro ordenador.

Observaciones:Esta casilla se puede dejar vacía o anotar alguna observación.

Fecha Documento:Aparece precumplimentada con la fecha del día, si el documento tiene fecha de firma incluir esa fecha.

Fecha validez: Aparece precumplimentada con la fecha final de campaña. Si el documento tiene una fecha de validez, incluir esa.

## Rellenamos todos los campos y le damos a Guardar

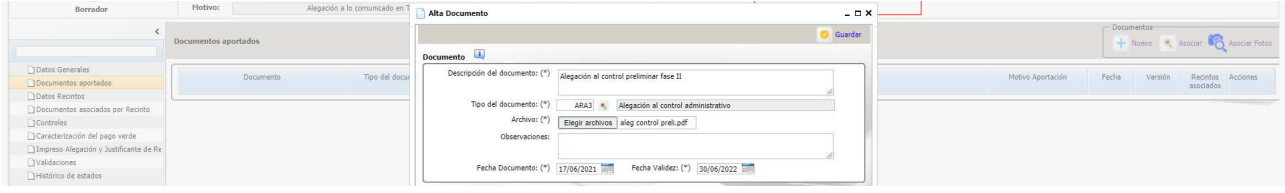

### Y ya vemos que aparece el documento subido

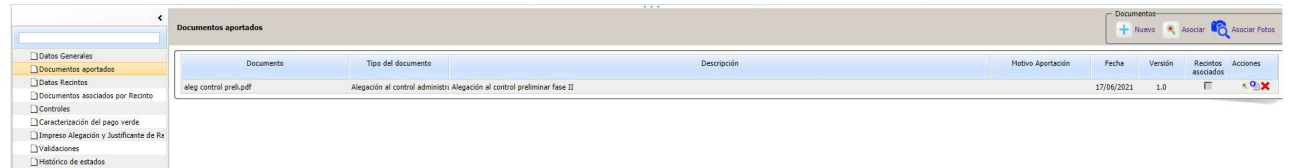

#### Con el símbolo de Asociar Fotos podemos subir una foto georreferenciada y asociarla a un recinto

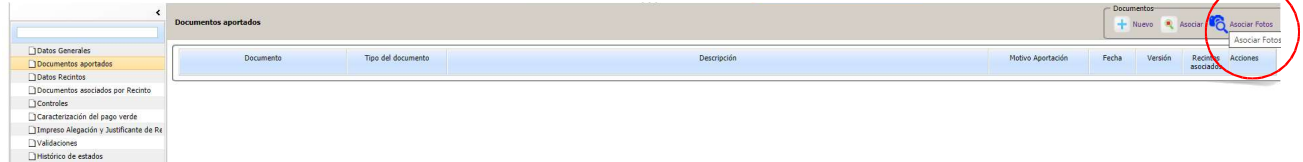

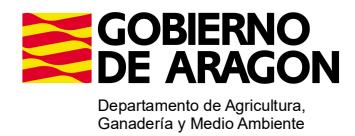

## Se nos despliega una nueva pantalla, en la que le damos al símbolo de + Alta manual de Foto Georreferenciada

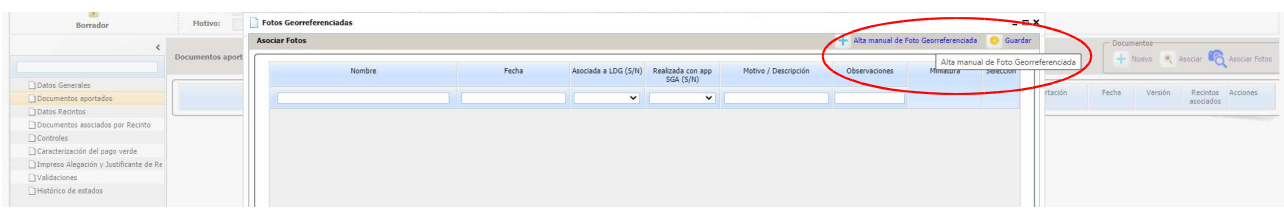

## Y se nos despliega otra con los siguientes campos:

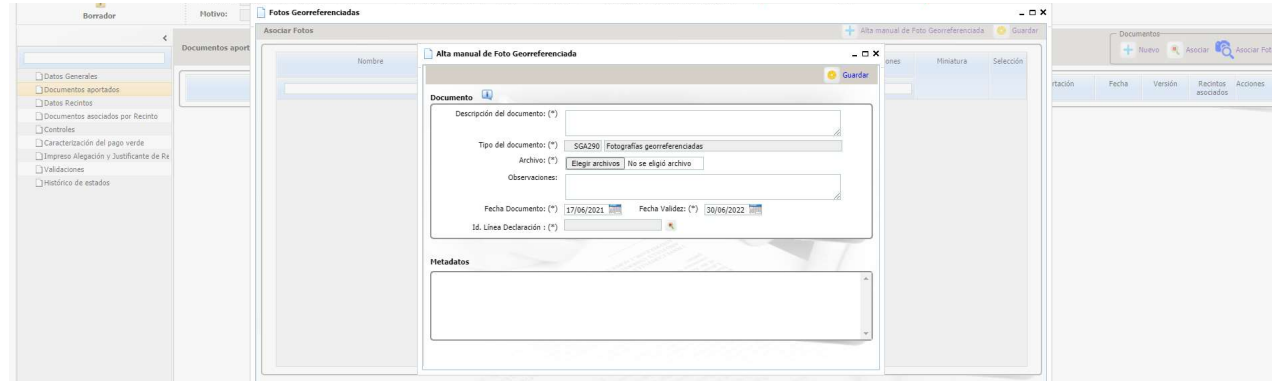

Descripción del documento:Foto georeferenciada

Tipo del documento:Ya aparece precumplimentado con el SGA290-Fotografias georeferenciadas

Archivo:Desde aquí se sube el documento

Observaciones:Opcional escribir algo.

Fecha documento:Dejar la que aparece como cumplimentada.

Fecha validez:Dejar la que aparece como cumplimentada.

Id. Línea Declaración: Con la lupa se nos abre un desplegable con los recintos del expediente para que indiquemos al que queremos asociarlo. Es obligatorio asociarlo y solo a un recinto.

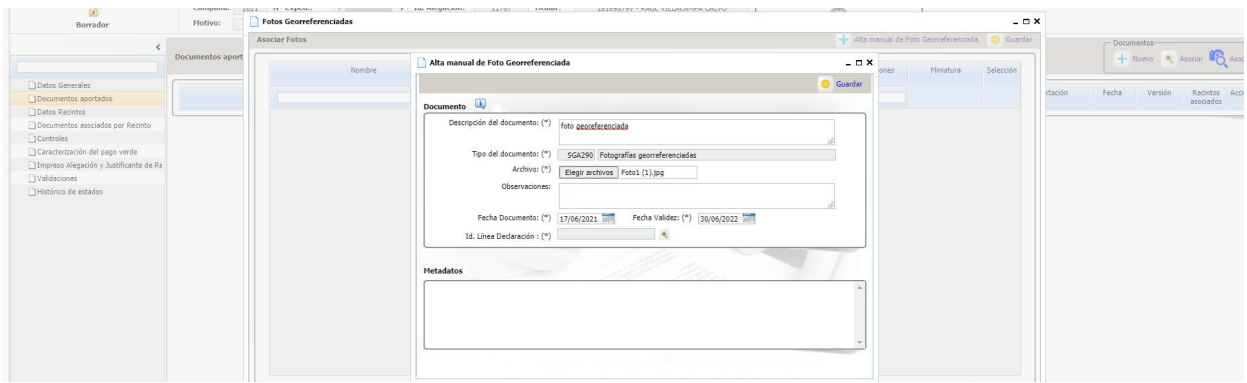

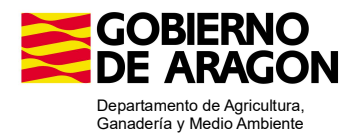

## Marcamos el recinto al que queremos asociar la foto y Guardamos.

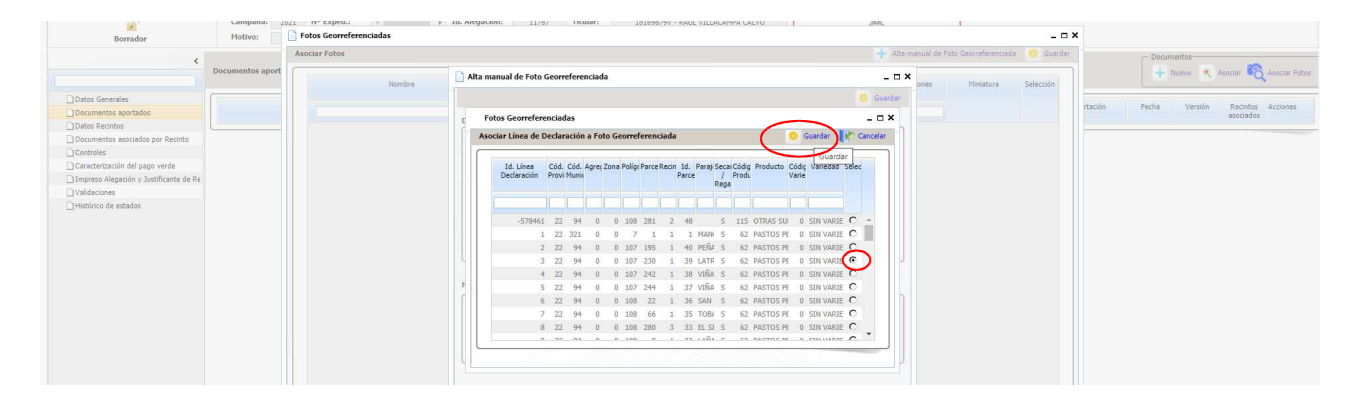

## Nos aparece la línea de declaración a la que hemos asociado al foto y volvemos a Guardar

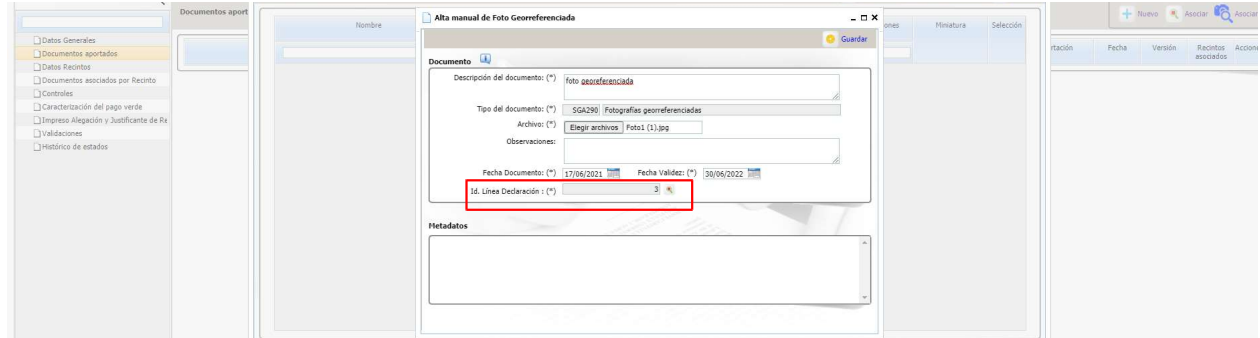

Vemos ya que en documentos aportados nos aparece la foto

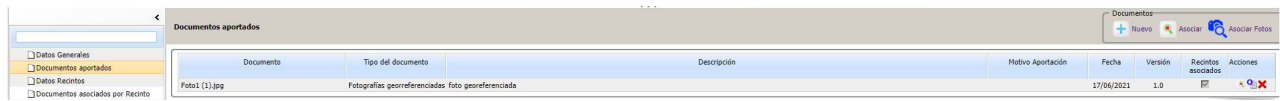

Con el aspa roja se puede eliminar el documento si hemos subido uno equivocado

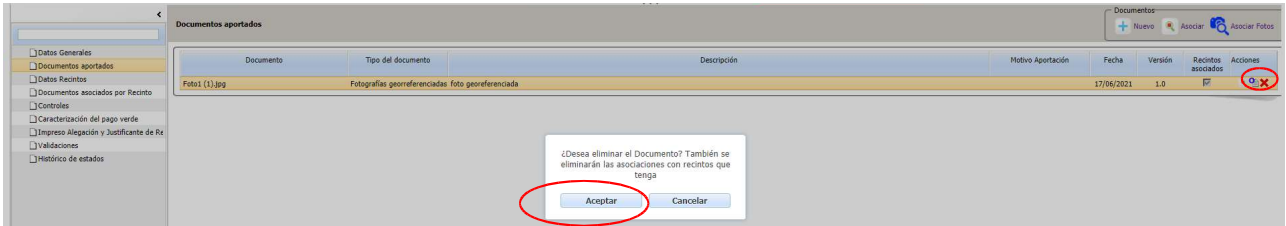

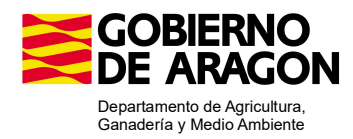

# 3. INDICAR CONTROLES ALEGADOS

## Ir a Pestaña de Controles

En esta pantalla y dándole a Nuevo vemos todos los controles administrativos que ha tenido el expediente y si afecta a recintos, los recintos afectados y podemos marcar los que vamos a alegar. No es obligatorio.

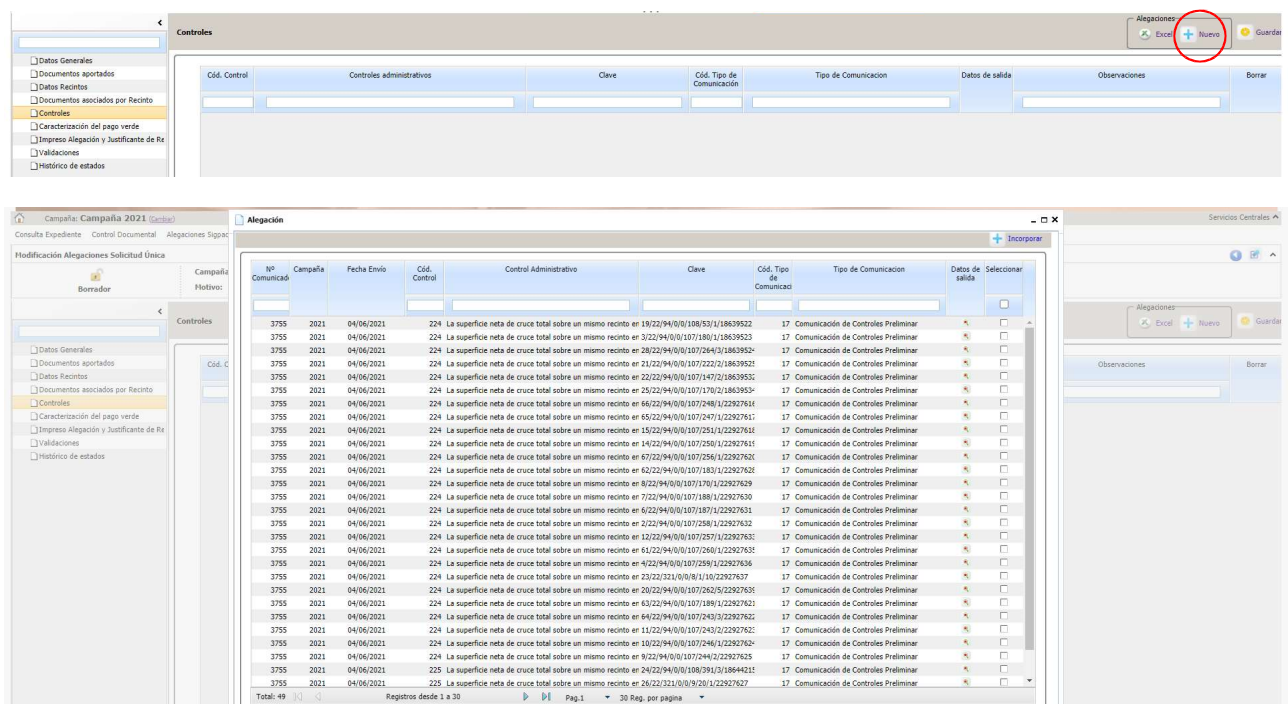

Marcamos en la columna de seleccionar los controles y recintos que vamos a alegar y le damos a Incorporar

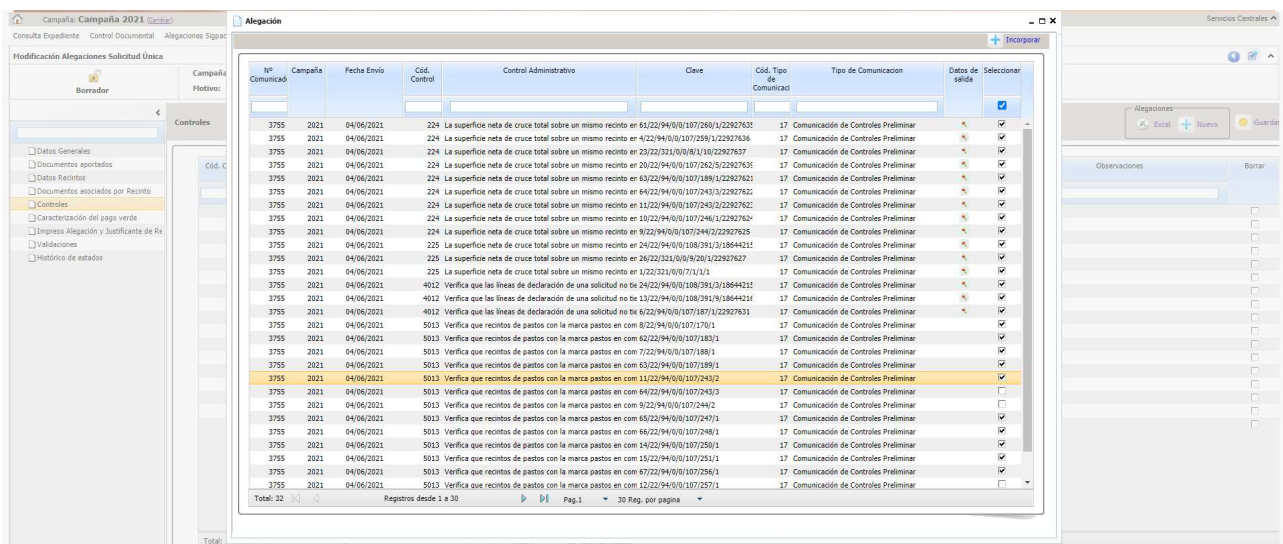

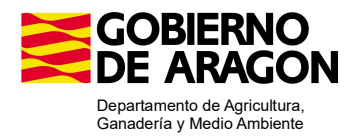

#### **Excel Datos** Ge .<br>Datos de salida Cód, Contro Controles administrativo Cód. Tipo de<br>Comunicación Tipo de Comunicacio □Documer<br>□Datos Re  $_{\text{claus}}$ 9513 Verifica que recontos de partito con la marca patrios normino, están dedicados p. 51/22/1940/0107/260/<br>9513 Verifica que recontos de patricio con la marca patricio normino, están dedicados p. 51/22/9400/107/260/<br>9513 17 Comunicación de Controles Prelimina<br>17 Comunicación de Controles Prelimina<br>17 Comunicación de Controles Prelimina unicación de Controles Prelimina 5313 Verfica aos nocionás de pastac con la marca pastaca en común, estén declarados e 53123940(8/10/12/1891),<br>5313 Verfica aos recoñers de pastac con la marca pastaca en común, estén declarados e 52/2940(8/10/27/1894).<br>53 inicación de Controles Preli<br>inicación de Controles Preli nicación de Controles Prei<br>inicación de Controles Prei<br>inicación de Controles Prei<br>inicación de Controles Prei 17 Comunicación de Controles Preliminar<br>17 Comunicación de Controles Preliminar<br>17 Comunicación de Controles Preliminar<br>17 Comunicación de Controles Preliminar<br>17 Comunicación de Controles Preliminar<br>17 Comunicación de Con  $\begin{minipage}{.4\linewidth} \begin{tabular}{l} \hline \textbf{Registros desde 1 a 30} \end{tabular} \end{minipage}$  $|Tots|: 17$ D DI Pág. 1 - 30 Reg. por página

## Y ya en la pantalla vemos los controles y recintos que hemos alegado y le damos a Guardar

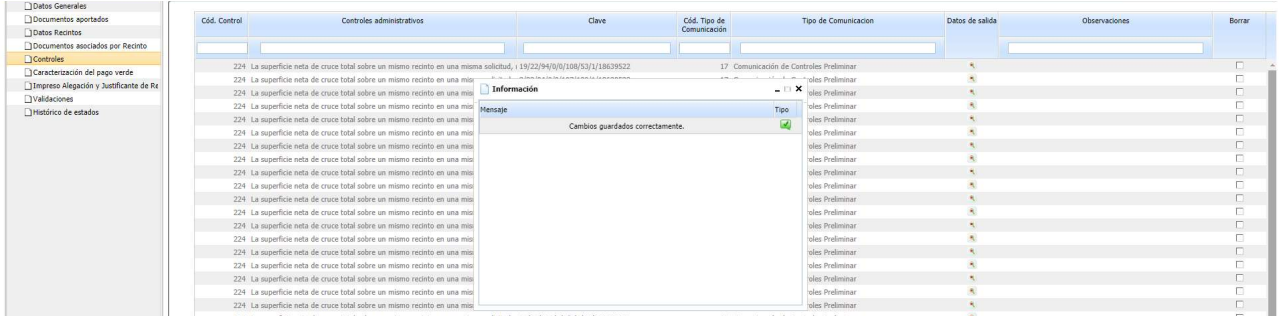

# 4. MODIFICAR DATOS DE LA DECLARACIÓN

## Ir a Datos Recintos

En esta pantalla podemos modificar la superficie del recinto en la parte gráfica y los datos de la declaración (producto, variedad..)

Clicando sobre los desplegables en cada columna podemos modificar los datos de cada columna

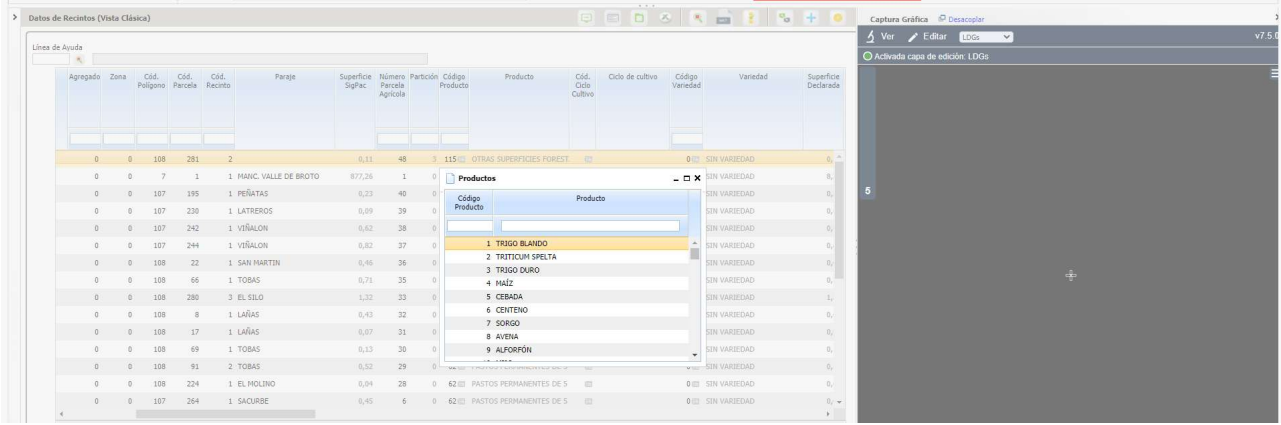

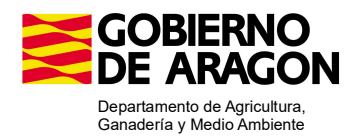

Si en la primera columna de Graf. seleccionamos el símbolo de Solape (la cruz con el aro azul) veremos los recintos en los que tenemos solape.

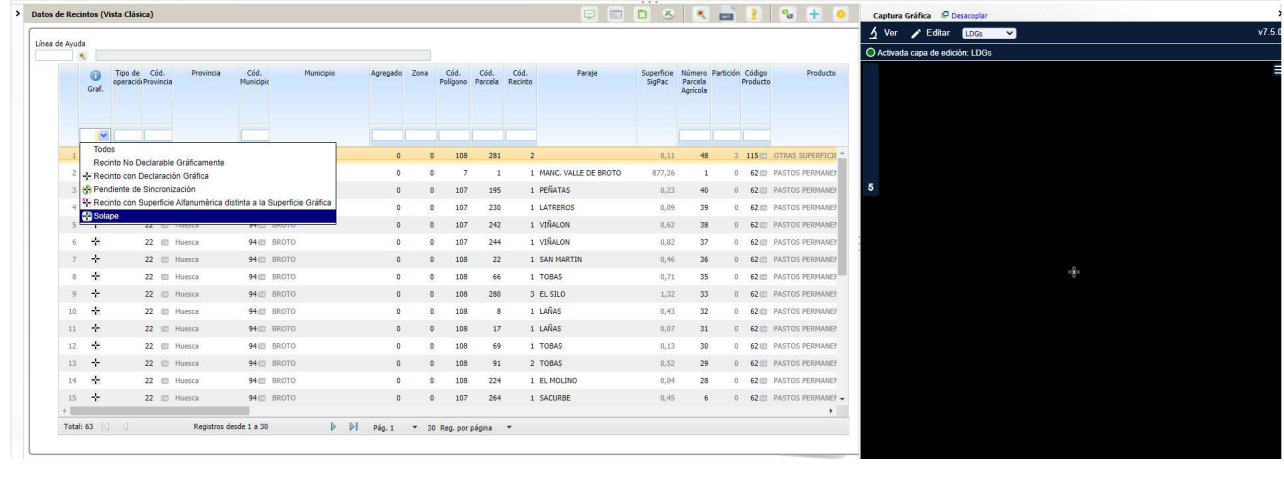

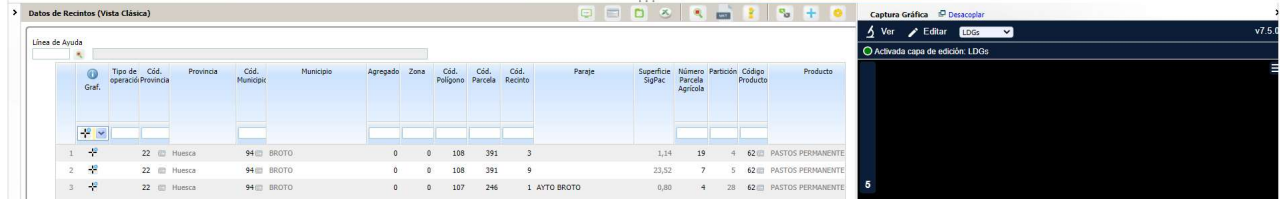

En la Captura Gráfica, en Ver, clicando sobre el símbolo, veremos a la derecha en la Captura Gráfica el recinto y con el simbolo de la i con la lupa, Ver LDGs de un recinto en SIGPAC, clicando sobre el recinto veremos los datos del expediente con el que solapa y la superficie declarada, marcado en azul.

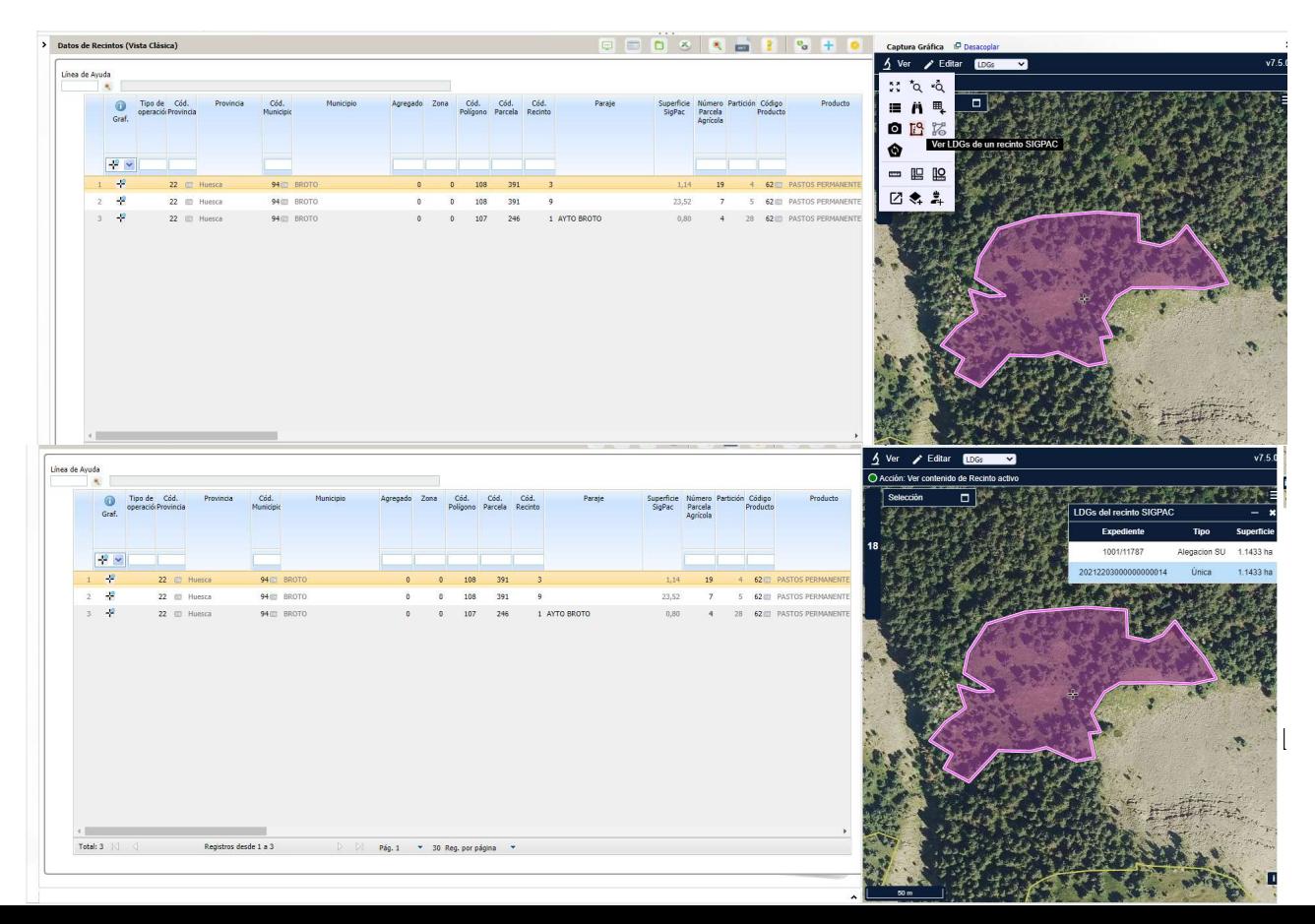

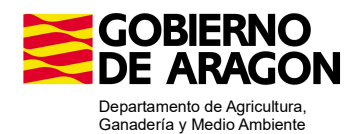

Si en Editar, con el símbolo de la tijera (Elimina solapes de LDGs marcadas) clicamos sobre el recinto nos elimina toda la parte de nuestro recinto que solapa con el otro

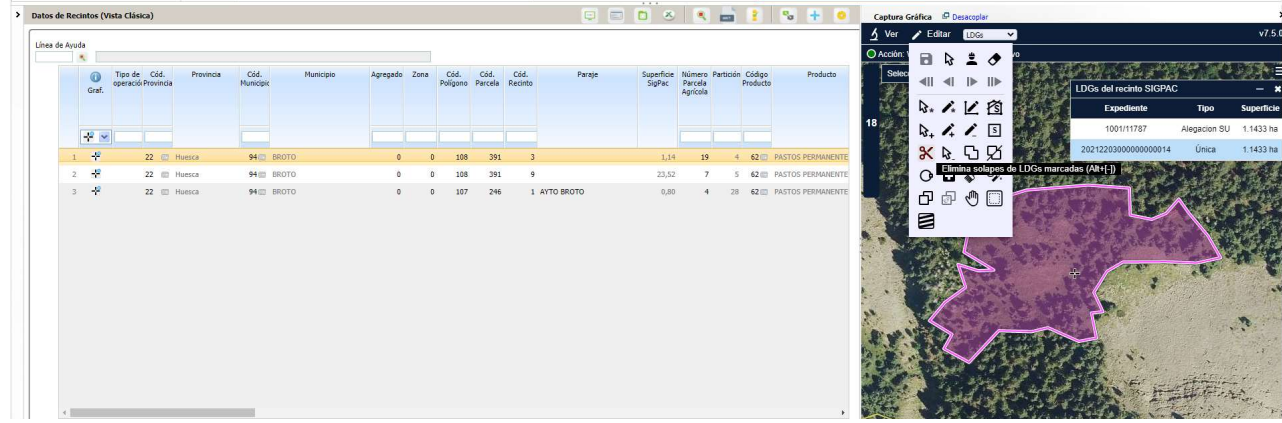

En este caso, al ser un solape de recinto completo, elimina toda la declaración gráfica de ese recinto.

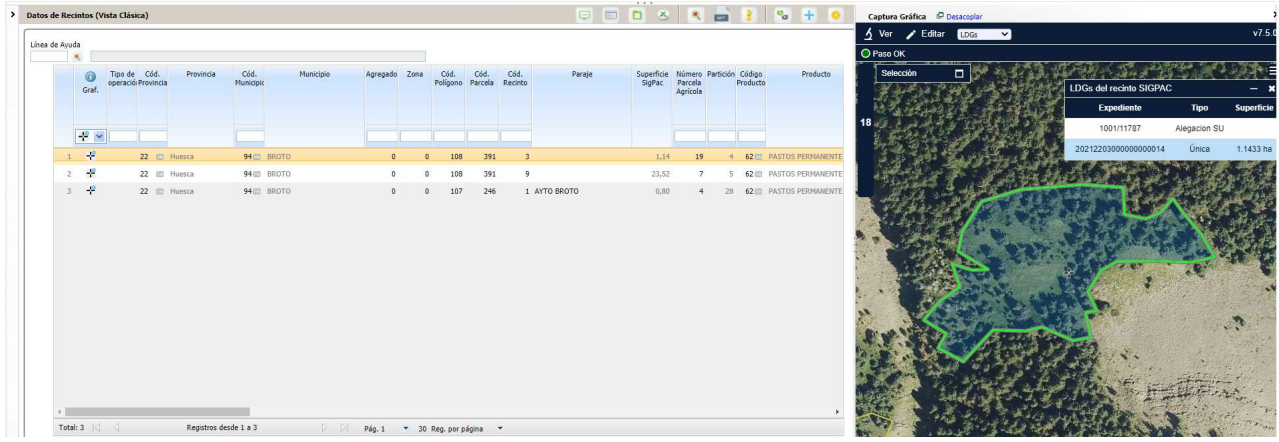

Y al darle a Salvar Cambios nos aparecerá en Tipo de operación una B de baja

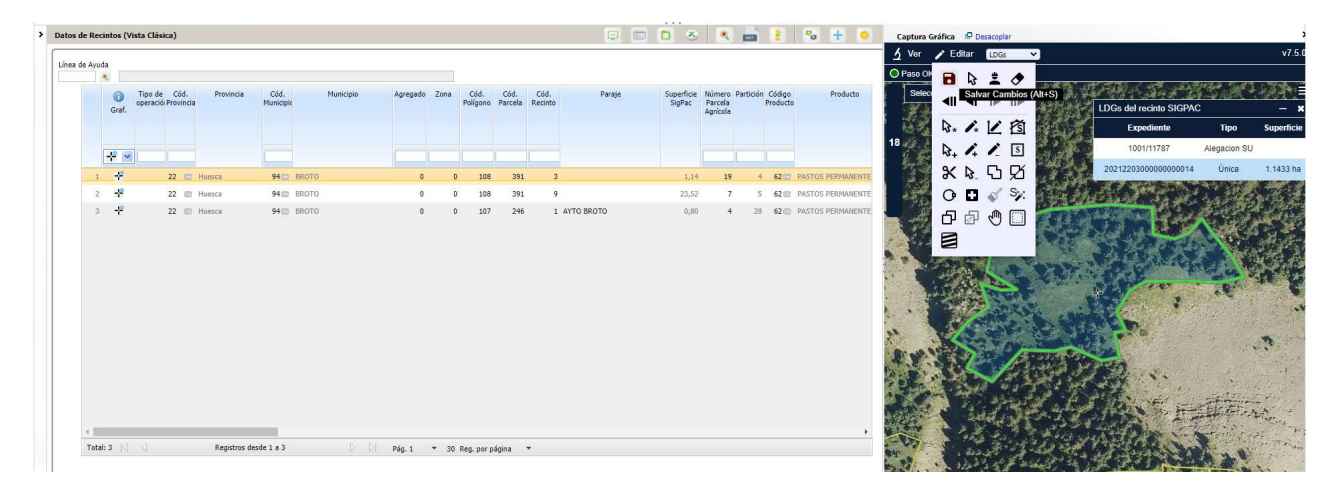

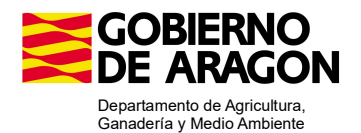

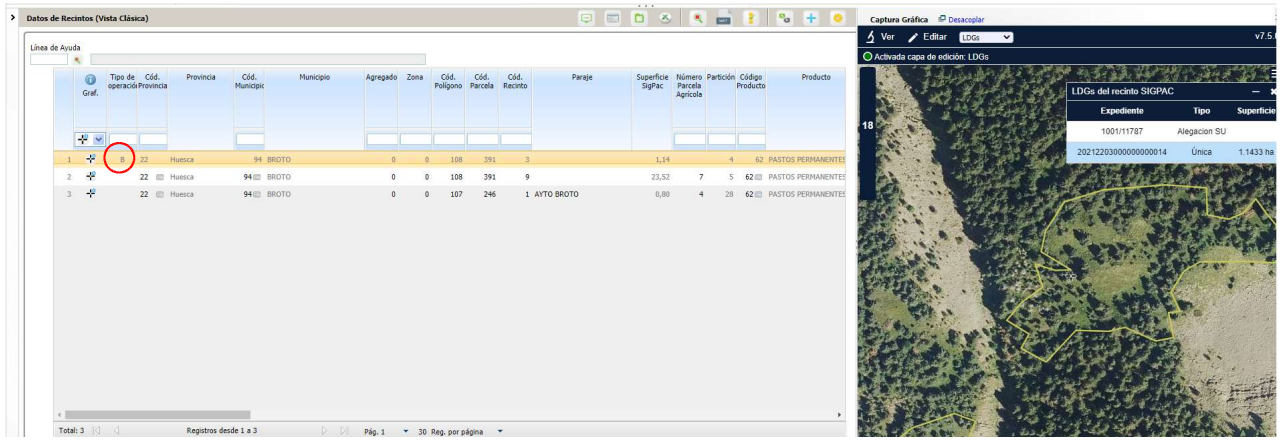

Y en la columna de Superficie Declarada Alegación una superficie 0

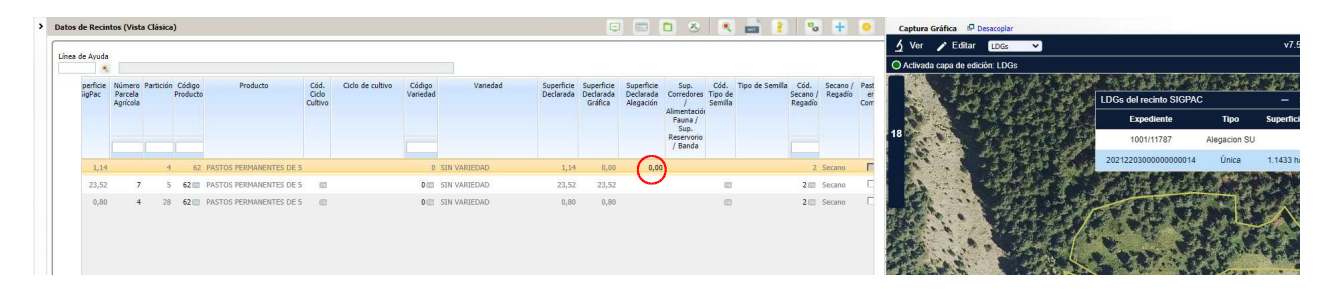

Si en vez de solape total fuese un solape parcial, al darle con la tijera nos eliminaría solo una parte de nuestro recinto y en la columna de operación nos saldría una M de modificación y en la de Superficie Declarada Alegación la superficie que queda del recinto uan vez descontada la parte solapada.

Si no se quiere eliminar todo la parte solapada sino solo una parte, iriamos en la parte de Captura Gráfica al símbolo del lapiz con el menos (Quita trozo digitalizado a LDG seleccionada) y haciendo un polígono por fuera descontaríamos esa parte de nuestra declaración.

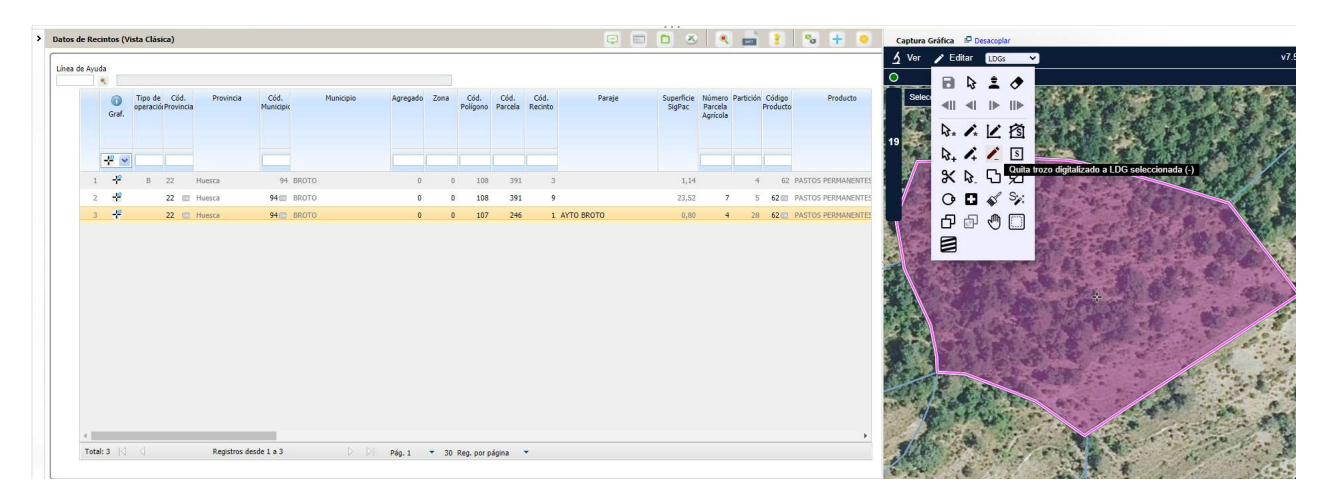

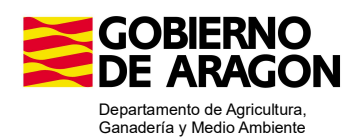

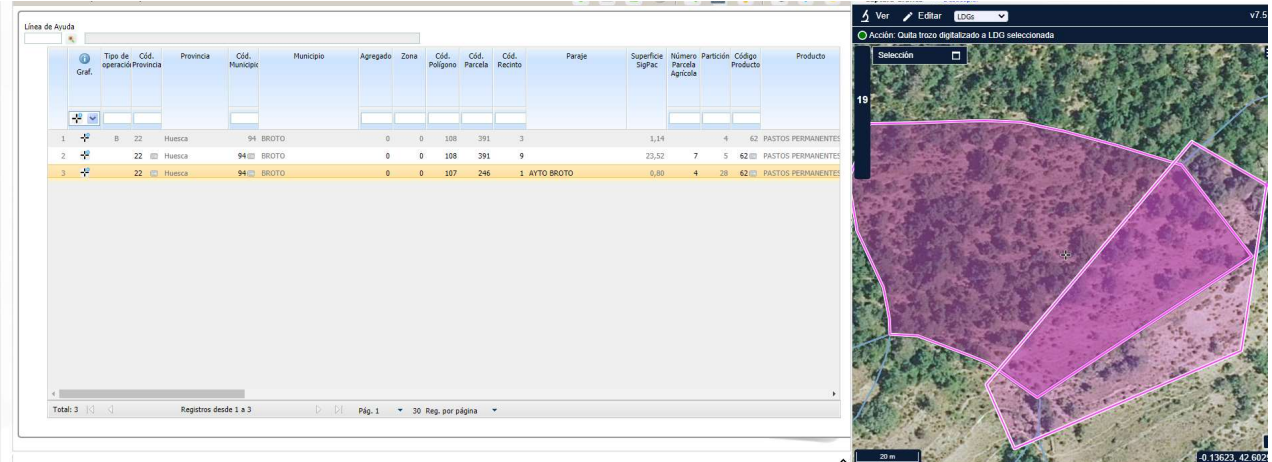

Al cerrar el polígono con doble clic, nos descuenta esa superficie de nuestra declaración gráfica.

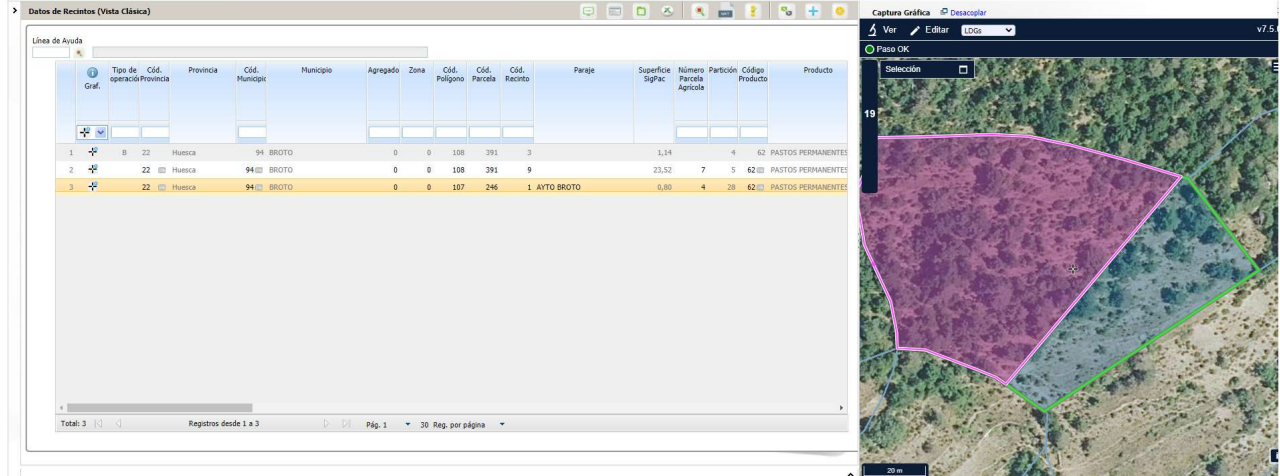

Ya al Salvar Cambios, lo traslada a la parte de Datos de recintos con el símbolo M de modificación y en la columna de Superficie Declarada Alegación traslada la superficie resultante del descuento.

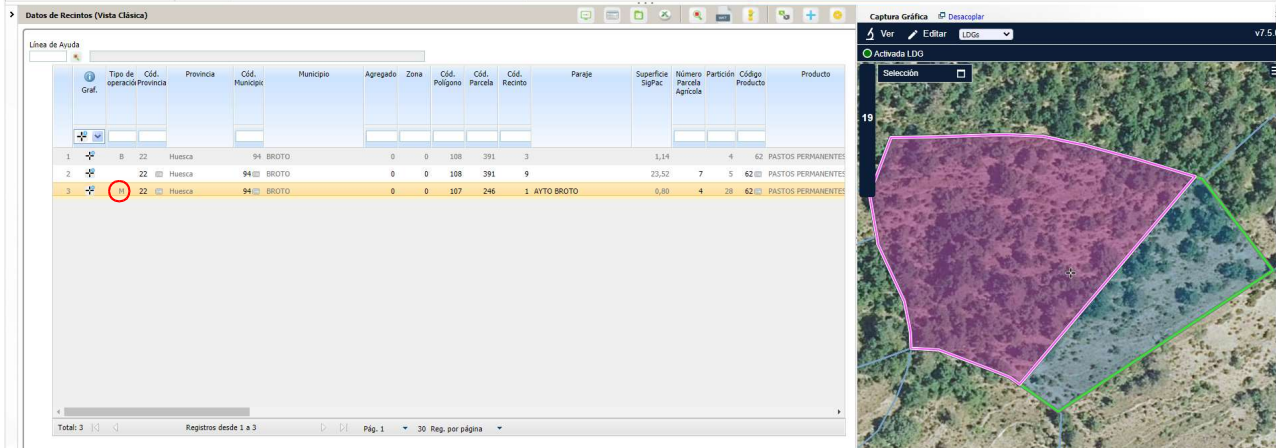

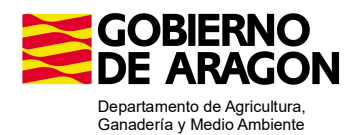

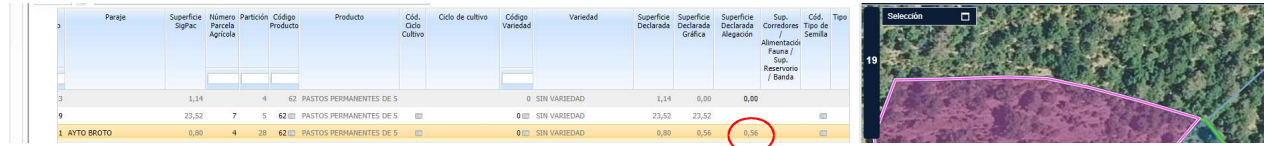

# 5. VALIDACIONES

En la pestaña de Validaciones pueden ejecutarse las validaciones en cualquier momento cuando la alegación está en modo Borrador y siempre como paso previo al cambio de estado a Finalizada. Al Finalizar si no se han pasado las validaciones, las lanza el programa y da un aviso si hay validaciones que impiden finalizar el expediente. En concreto, se han implementado las siguientes validaciones:

- Motivo de alegación afecta a línea de ayuda y no se ha especificado línea. (Tipo: Error, impide la finalización)
- Línea de declaración nueva sin línea asociada. (Tipo: Aviso, No impide la finalización)
- Línea de declaración modificada sin línea asociada. (Tipo: Aviso, No impide la finalización)

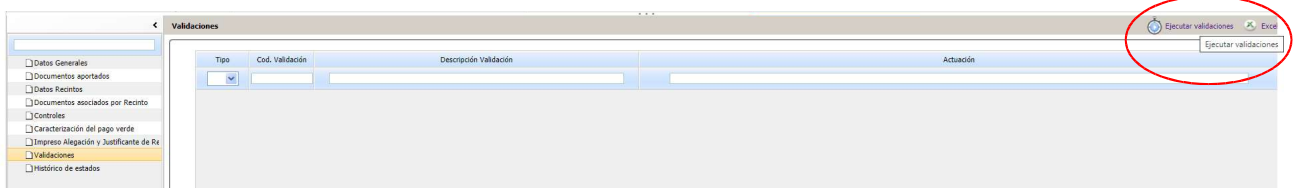

Nos da el aviso de "Se ha ejecutado el proceso de Validaciones correctamente" y si hay incidencias las veremos en la pantalla.

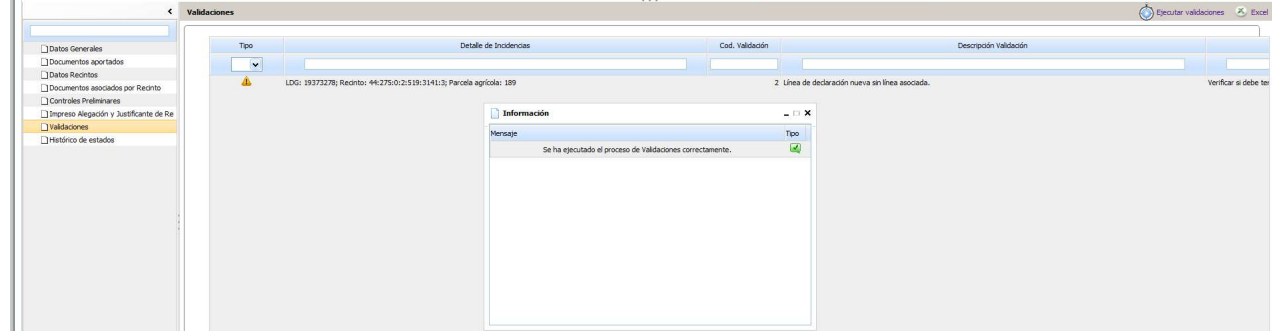

Da dos tipos de avisos: Incidencias o errores.

- Si el aviso es rojo (error) no deja finalizar si no se ha solucionado
- Si el aviso es amarillo (incidencia) deja finalizar aunque no se haya solucionado

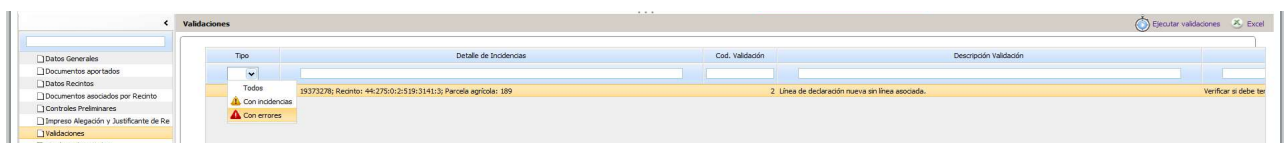

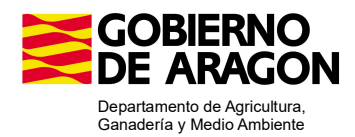

## 6. FINALIZAR Y REGISTRAR LA SOLICITUD

Una vez realizadas las actuaciones que queríamos hacer procedemos a Finalizar y Registrar la Alegación que nos aparecerá en estado Borrador

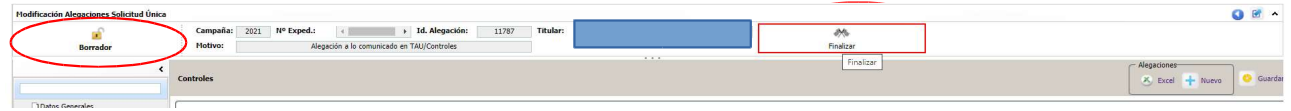

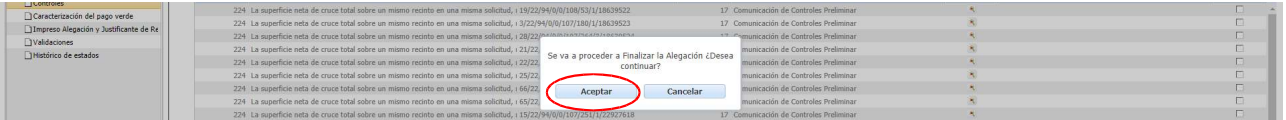

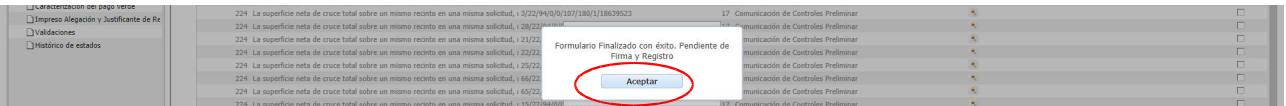

La Alegación pasa de Borrador a Finalizada, vemos el candado cerrado y un nuevo símbolo de Firmar. A la izquierda de Firmar nos aparece un símbolo de Abrir para volver hacia atrás y Abrir esa Alegación si se nos ha olvidado hacer alguna actuación

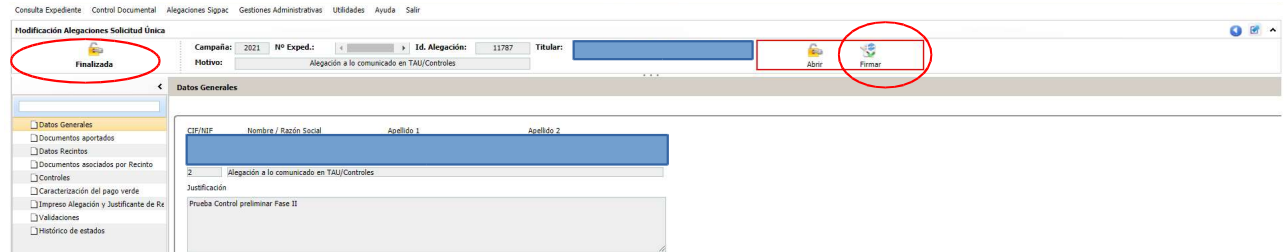

Nos sale este aviso y le damos a Firmar

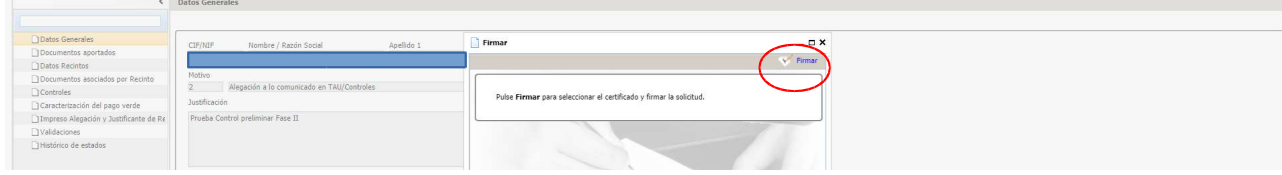

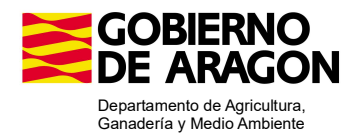

Y ya nos da el aviso de abrir autofirma para firmar

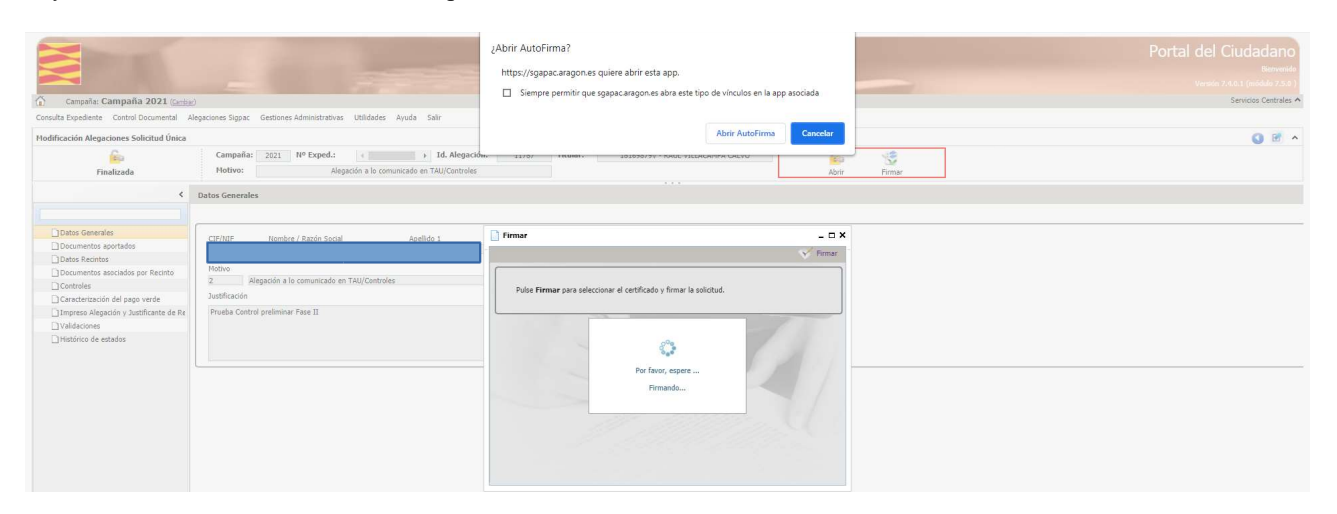

Y nos aparece la Alegación con el símbolo de registrada

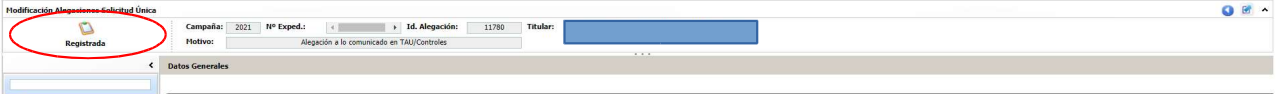

Si una vez Finalizada la solicitud nos da un error y no nos sale el aviso para Firma y Registro,o se queda Firmada pero no nos da la opción de Registrar, en Alegaciones a la Solicitud Única-Modificación Alegaciones Solicitud Única podemos recuperar nuestra Alegación para Firmarla y Registrarla.

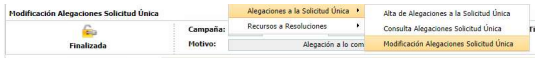

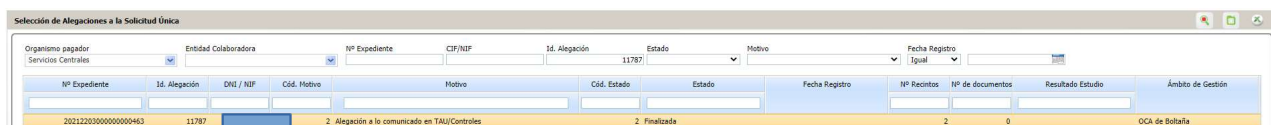

Nos aparecerá nuestra Alegación con estado Finalizada y al hacer doble clic sobre ella volvemos a la pantalla de Datos Generales donde podemos Firmar y Registrar la Alegación.

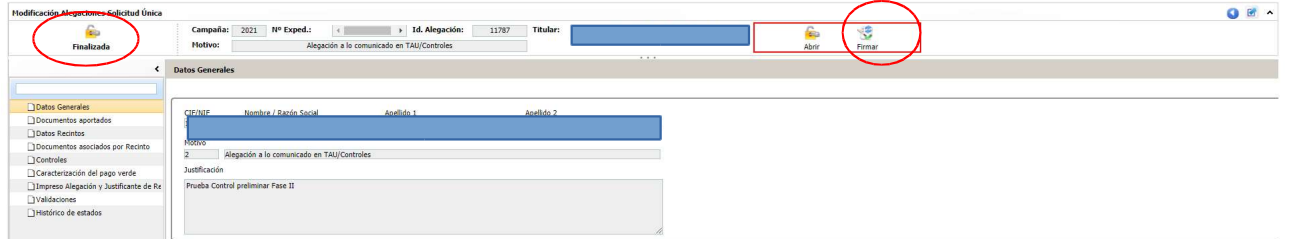

O como Firmada y pendiente de Registrar

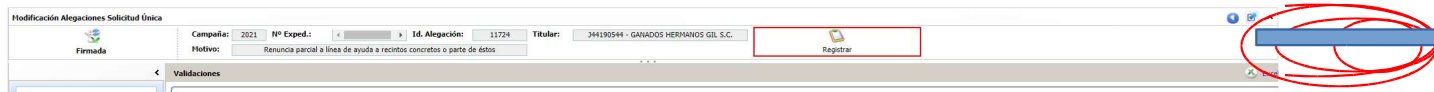

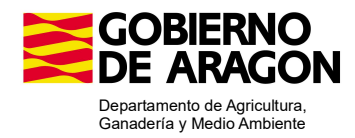

# 7. JUSTIFICANTE DE REGISTRO

Una vez registrada la Alegación en la pestaña de Impreso Alegación y Justificante de registro podemos descargarnos con el símbolo de la hoja con el aro azul el justificante

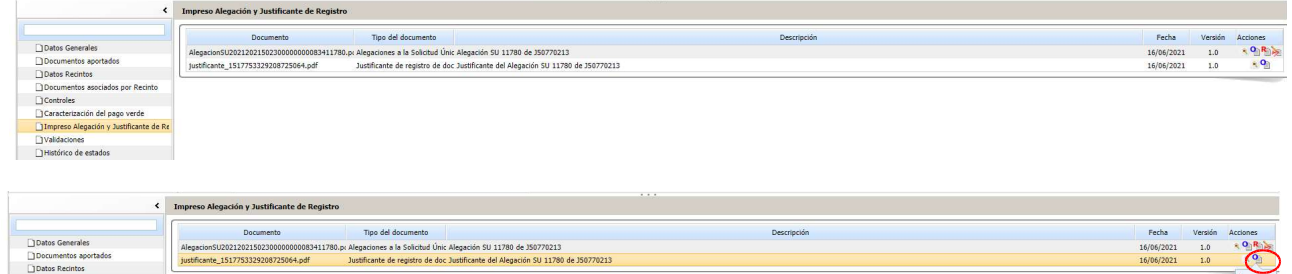

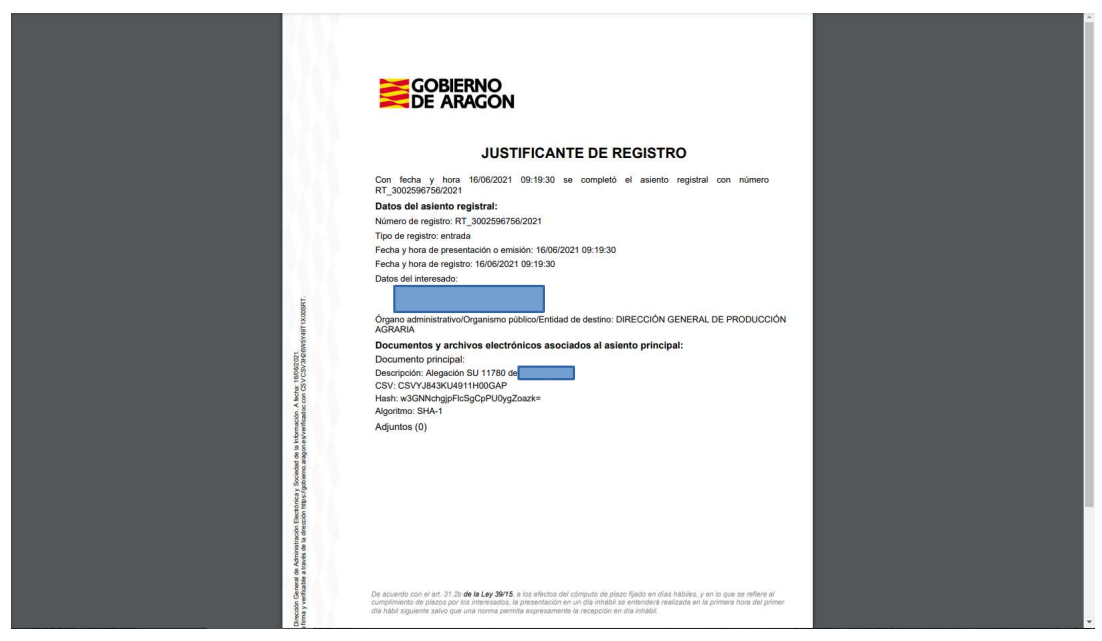

Y si queremos también, el documento de Alegación con los cambios que se han hecho.